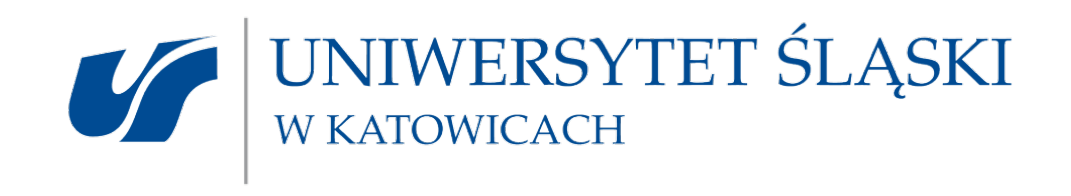

# Instrukcja użytkownika EZD

INSTRUKCJA DLA PRACOWNIKÓW DZIAŁU KSZTAŁCENIA ORAZ WYDZIAŁOWYCH KOMISJI REKRUTACYJNYCH

Poniższa instrukcja przedstawia postępowanie pracowników Działu Kształcenia (DK), członków Wydziałowych Komisji Rekrutacyjnych (WKR) oraz koordynatorów ds. Wydziałowych Komisji Rekrutacyjnych. Jest ona podzielona na pięć części. Każda opisuje działania, jakie powinna podjąć osoba odpowiedzialna za dany etap obiegu dokumentów w systemie EZD PUW.

Opracował: Paweł Nazimek

# **Spis treści**

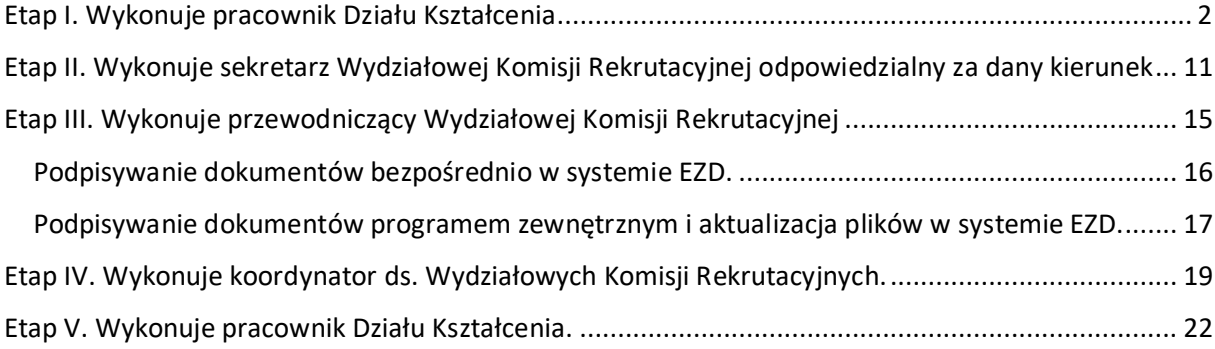

## <span id="page-2-0"></span>**Etap I. Wykonuje pracownik Działu Kształcenia**

Pracownik Działu Kształcenia loguje się do systemu EZD poprzez stronę: [https://ezd.us.edu.pl](https://ezd.us.edu.pl/) za pomocą indywidualnego loginu i hasła.

W pierwszym etapie pracownik Działu Kształcenia powinien określić szablony obiegu dokumentów, które będą wykorzystane w toku procesowania dokumentacji dla Wydziałowych Komisji Rekrutacyjnych.

*Szablony obiegu są funkcją systemu EZD umożliwiającą przekazanie koszulki kolejno wybranym osobom np. przy wielostopniowej akceptacji pisma.*

Aby zdefiniować szablon obiegu należy przejść do zakładki "Szablony obiegu" w części "Przydatne".

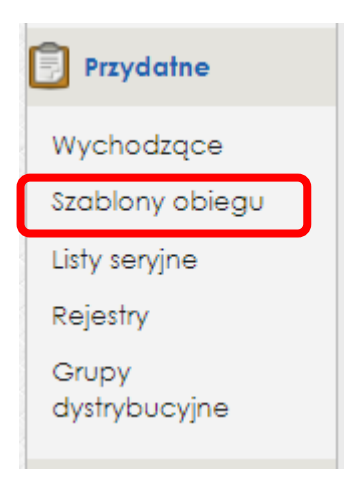

#### Widok modułu szablonu obiegu:

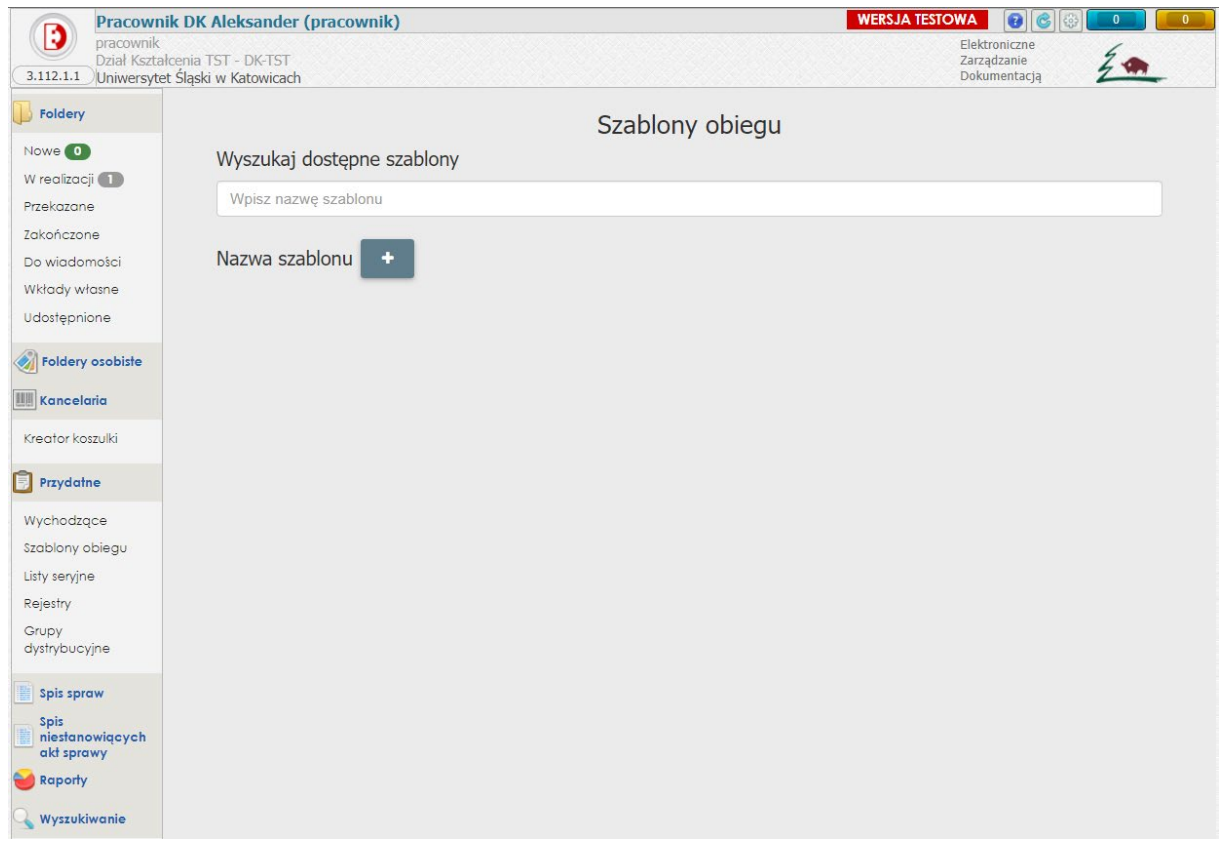

Aby utworzyć nowy szablon, używamy przycisku ...

W oknie tworzenia nowego szablonu należy wpisać nazwę szablonu (1) oraz zdefiniować kolejne osoby w obiegu (2).

Nazwa szablonu powinna mieć nazwę odpowiadającą w przyszłości koszulce, która zostanie przekazana do sekretarzy WKR.

#### **WKR <symbol wydziału> <rok studiów> <kierunek studiów> studia <stopień studiów> <forma studiów>**

W przykładzie został zdefiniowany szablon obiegu o nazwie: **WKR WNS 2023/2024 socjologia studia I stopnia stacjonarne.**

Kolejność wybranych pracowników Uniwersytetu Śląskiego będzie odpowiadała kolejności, w jakiej dokumenty będą przekazywane do poszczególnych osób. Kolejność osób w szablonie obiegu będzie następująca:

- 1. sekretarz WKR odpowiadający za dany kierunek studiów
- 2. przewodniczący WKR
- 3. koordynator dla danego WKR
- 4. pracownik DK.

UWAGA!!! Aby koszulka z Protokołami Wydziałowej Komisji Rekrutacyjnej wróciła do pracownika Działu Kształcenia, należy pamiętać o dodaniu danego pracownika DK na końcu szablonu.

Poniżej znajduje się widok poprawnie zdefiniowanego szablonu obiegu.

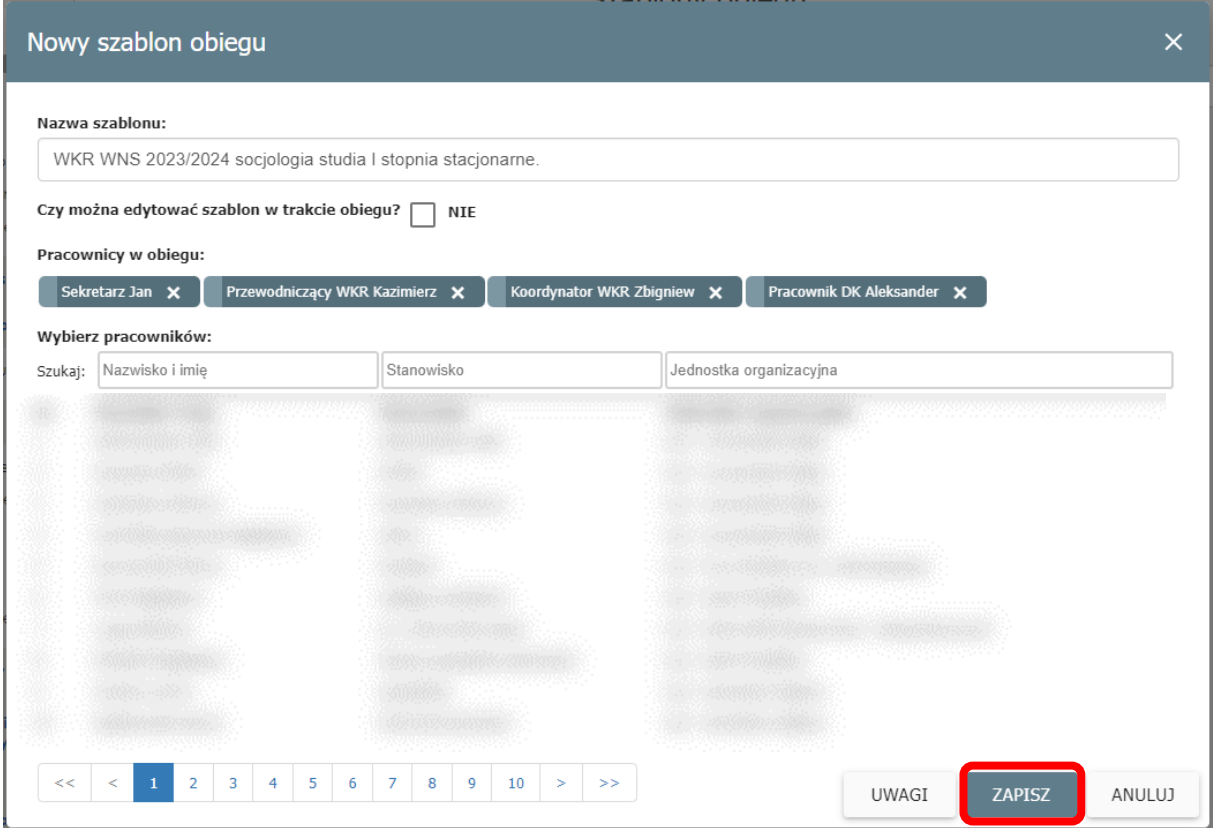

Dodanie szablonu obiegu zatwierdzamy przyciskiem "ZAPISZ".

Po dodaniu szablonu obiegu będzie on dostępny w zakładce "Szablony obiegu".

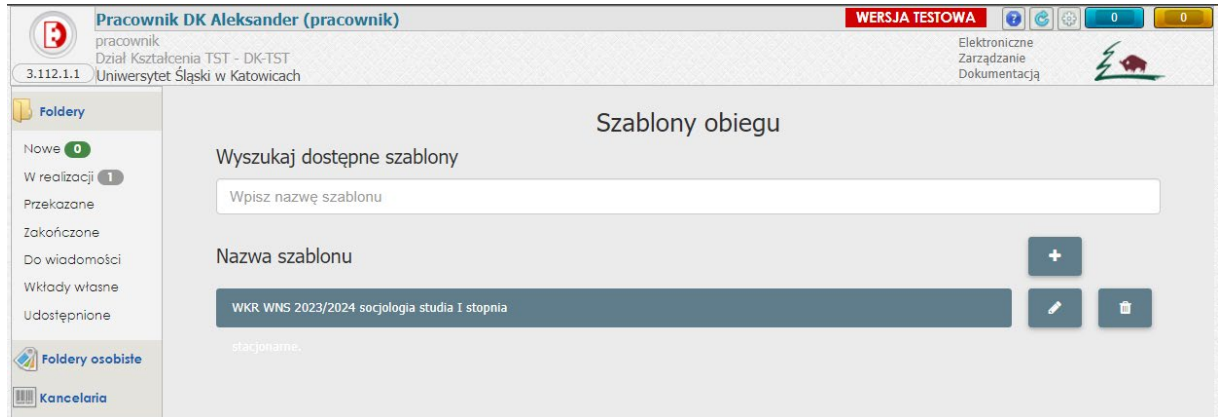

Pracownik Działu Kształcenia zakłada w systemie EZD PUW nową koszulkę dla Wydziałowej Komisji Rekrutacyjnej. W koszulce następnie zostanie założona sprawa i nadany zostanie symbol sprawy (JRWA). Dla każdej Wydziałowej Komisji Rekrutacyjnej pracownik DK zakłada osobą koszulkę.

Aby założyć nową koszulkę, przechodzimy do zakładki "Nowe" (1):

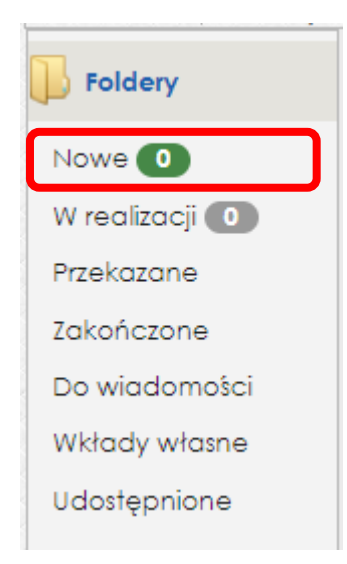

Następnie używamy opcji "Nowa koszulka" (2):

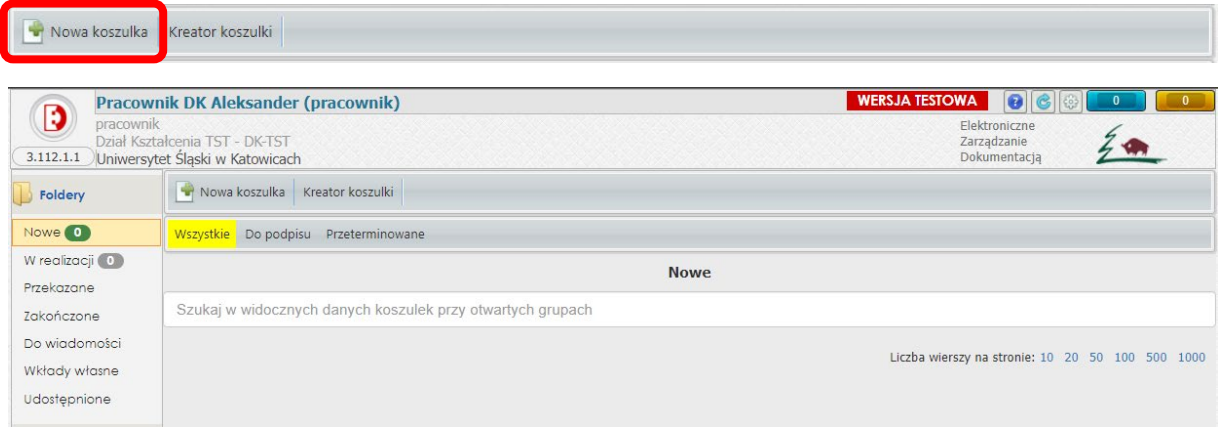

Tytuł koszulki, który będzie następnie tytułem sprawy dla WKR, tworzymy zgodnie z wzorem:

#### **Protokoły Wydziałowej Komisji Rekrutacyjnej <nazwa wydziału> <rok akademicki>**

Poniżej umieszony jest przykład poprawnie zdefiniowanej nazwy dla Wydziałowej Komisji Rekrutacyjnej Wydziału Nauk Społecznych:

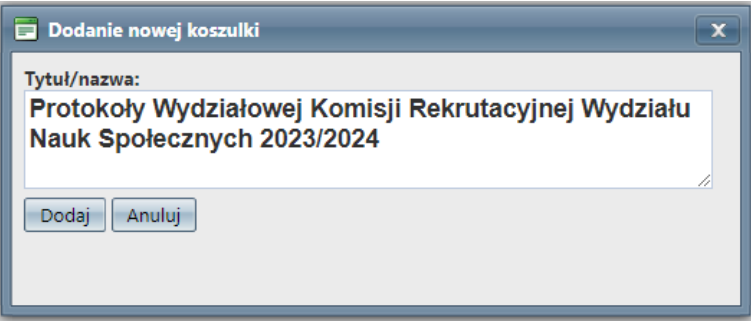

Po zatwierdzeniu przyciskiem "Dodaj" system automatycznie przekieruje nas do nowoutworzonej koszulki.

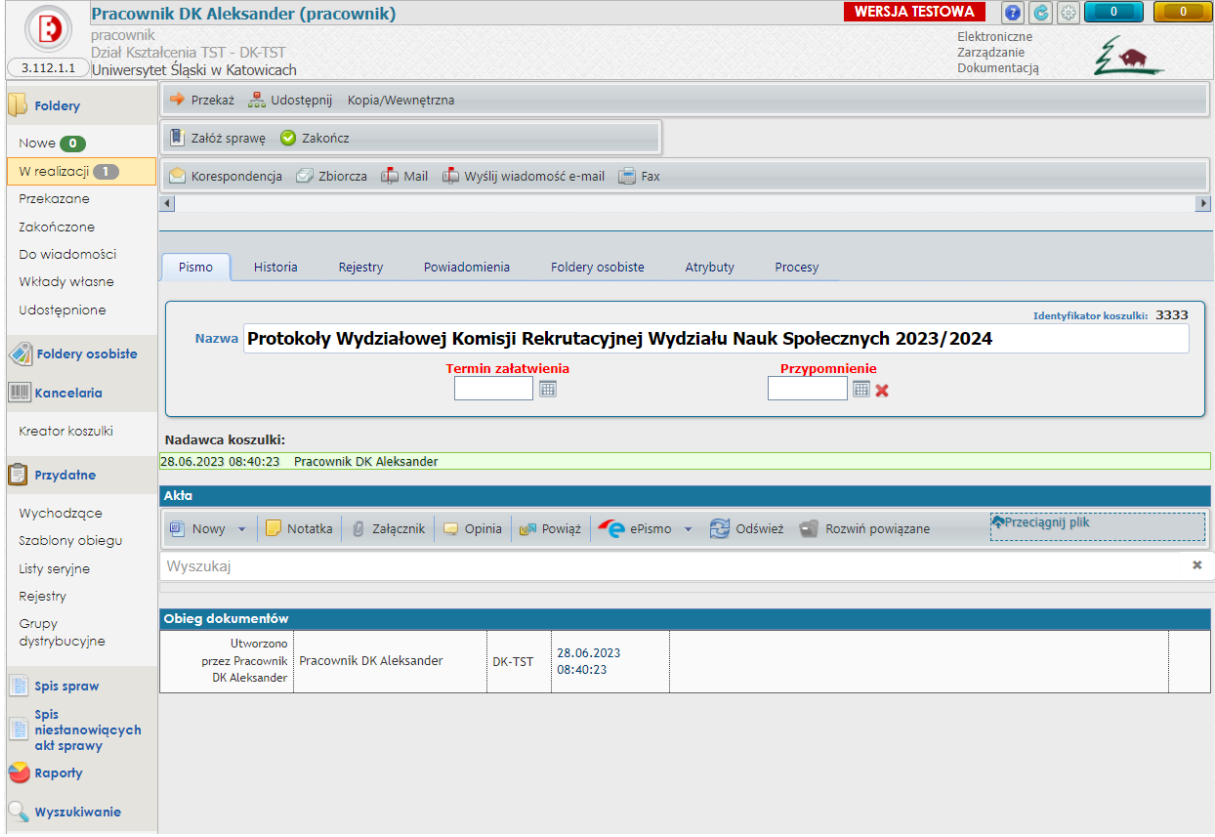

Następnie pracownik DK zakłada sprawę w koszulce pod symbolem 511 z katalogu JRWA.

Przechodzimy do zakładki "Załóż sprawę":

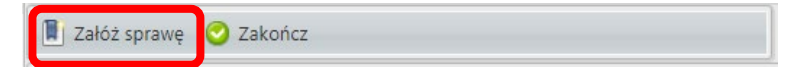

Z listy JRWA wybieramy odpowiedni symbol:

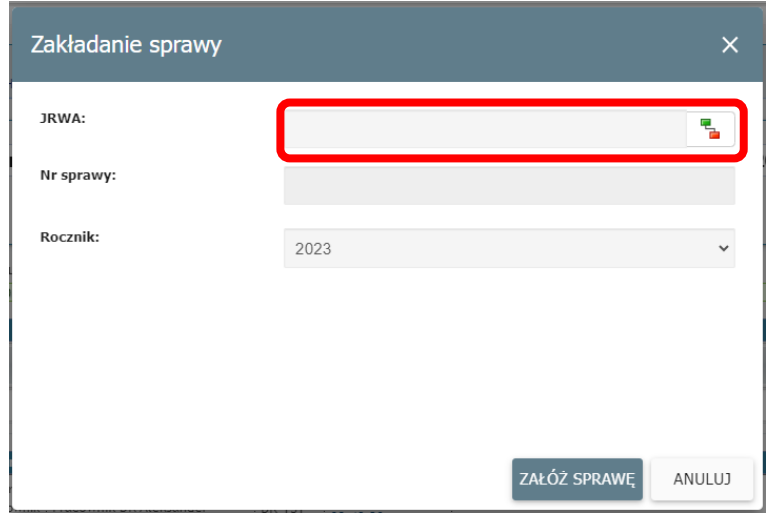

W polu wyszukiwania wpisujemy odpowiedni symbol JRWA.

System wskaże nam wyszukiwany symbol JRWA wraz z opisem. Aby zatwierdzić wybór, klikamy dwukrotnie w symbol JRWA:

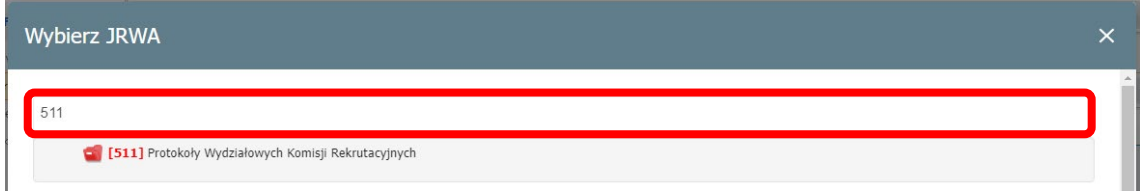

W oknie zostanie nam przedstawiony numer sprawy, jaki zostanie założony dla danej sprawy. Akcję zatwierdzamy przyciskiem "ZAŁÓŻ SPRAWĘ":

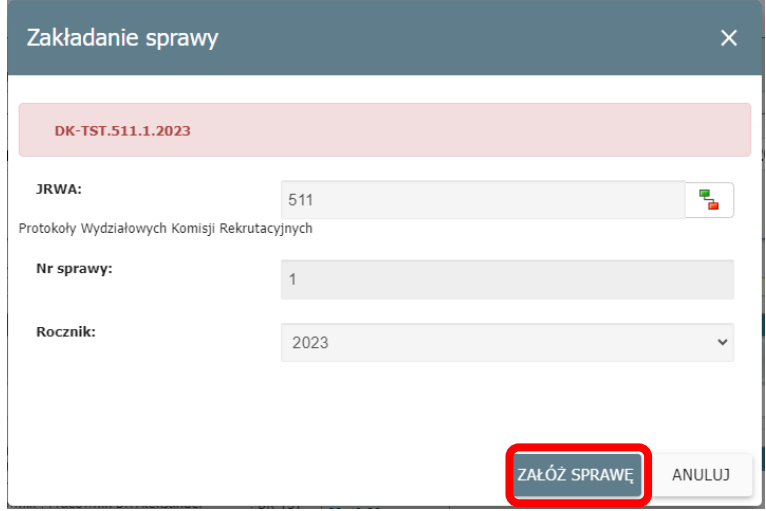

W wcześniej założonej koszulce zostanie założona sprawa. Widok koszulki zostanie dostosowany do prowadzenia sprawy.:

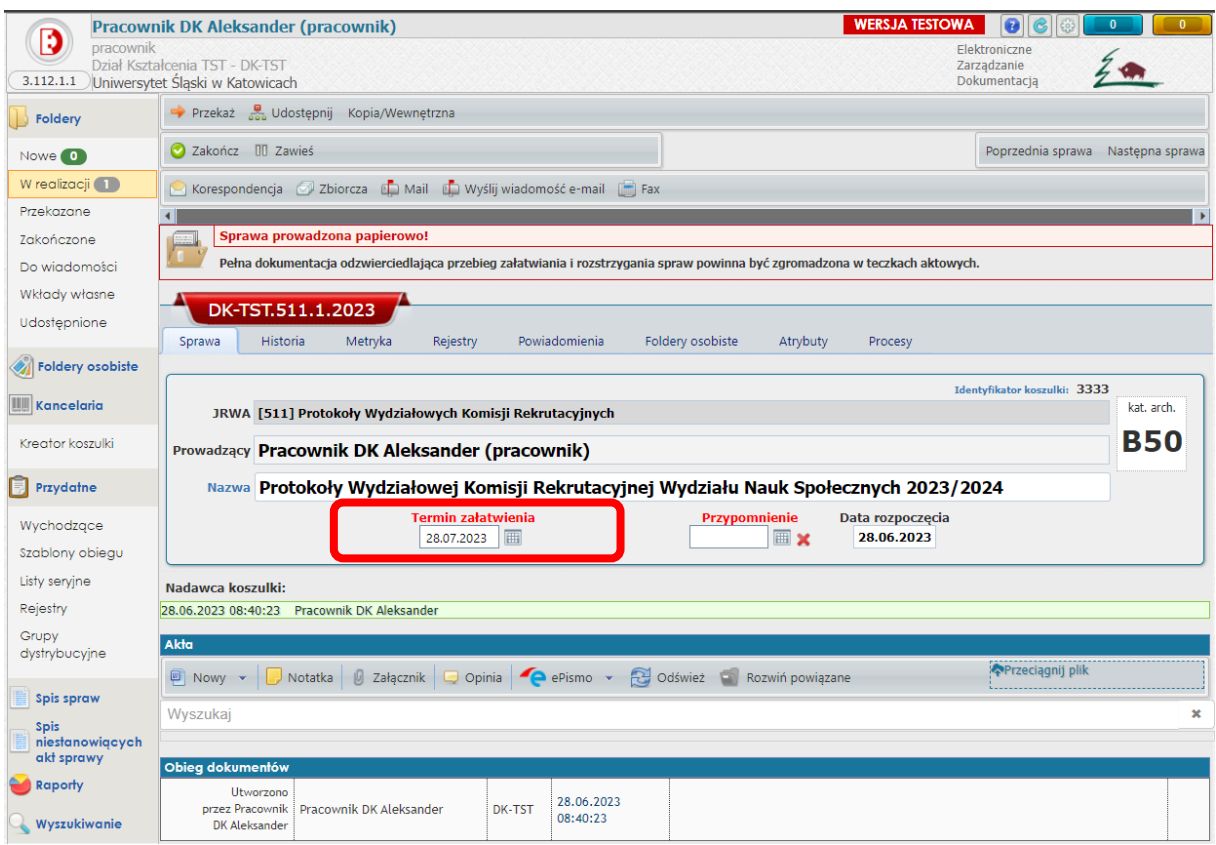

Pracownik DK dokonuje zmiany wartości w polu "Termin załatwienia". Należy skasować datę załatwienia. Widok po zmianie będzie wyglądał następująco:

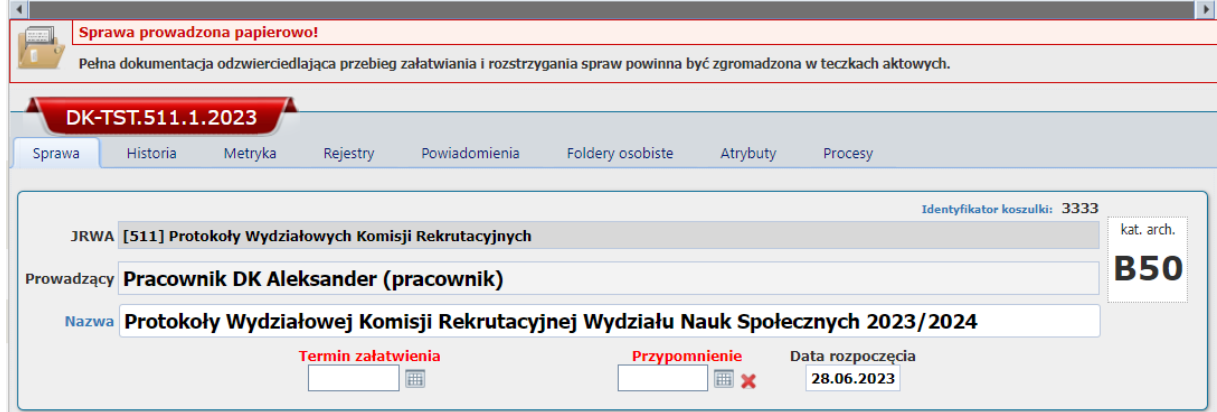

Po założeniu sprawy pracownik Działu Kształcenia powraca do głównego widoku sytemu EZD za pomocą loga systemu.

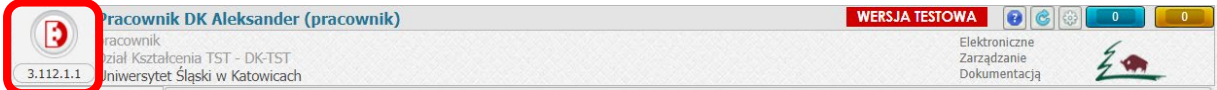

Następnie pracownik DK zakłada koszulki dla każdego kierunku, dla którego będzie prowadzona rekrutacja w danej Wydziałowej Komisji Rekrutacyjnej. Nazwa koszulki powinna mieć formę zgodną ze wzorem:

WKR <symbol wydziału> <rok studiów> <kierunek studiów> studia <stopień studiów> <forma studiów>

Poniżej przykład nazwy koszulki dla Wydziałowej Komisji Rekrutacyjnej dla kierunku socjologii na Wydziale Nauk Społecznych I stopnia w trybie stacjonarnym (kierunek zostanie uruchomiony w roku akademickim 2023/2024):

WKR WNS 2023/2024 socjologia studia I stopnia stacjonarne

Poniżej widok okna zakładania nowej koszulki z wpisaną nazwą:

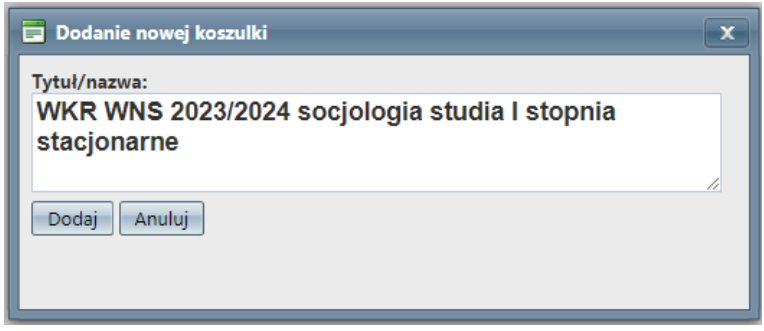

UWAGA!!! W założonych koszulkach dla poszczególnych kierunków nie zakładamy NUMERU SPRAWY.

Tak założoną koszulkę przekazujemy do sekretarza odpowiedzialnego za rekrutację na dany kierunek.

Aby przekazać przygotowaną koszulkę do sekretarza WKR, używamy przycisku "Przekaż".

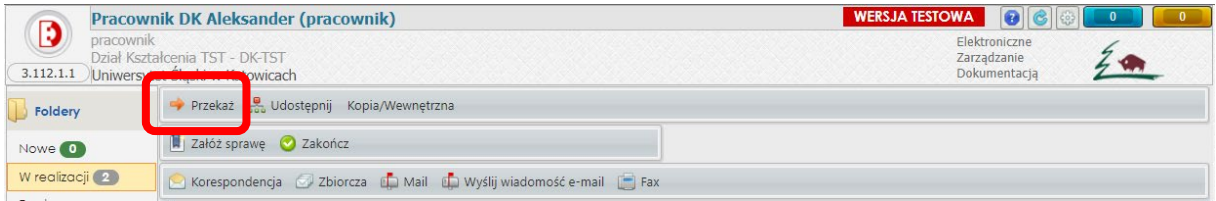

W oknie "Przekazywanie" wybieramy z zakładki "Szablony Obiegu" wcześniej zdefiniowany szablon dla danego kierunku.

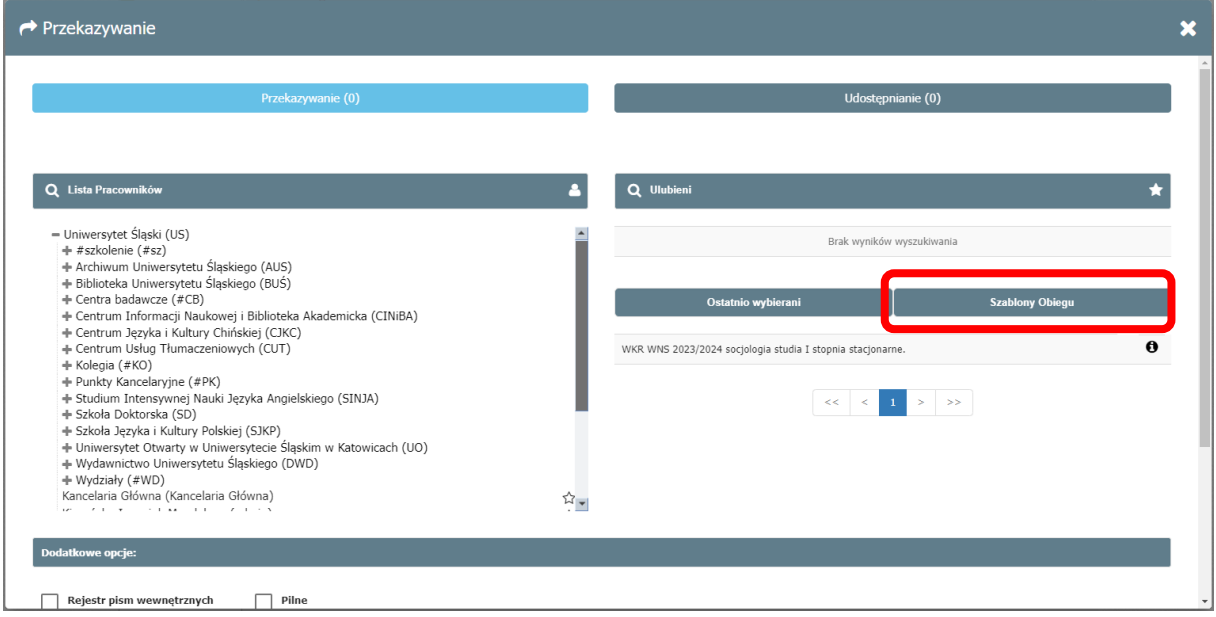

Po wyborze system załaduje nam zdefiniowane osoby z szablonu obiegu. Dalsze przekazywanie pomiędzy pracownikami będzie następowało automatycznie po zakończeniu działań danej osoby.

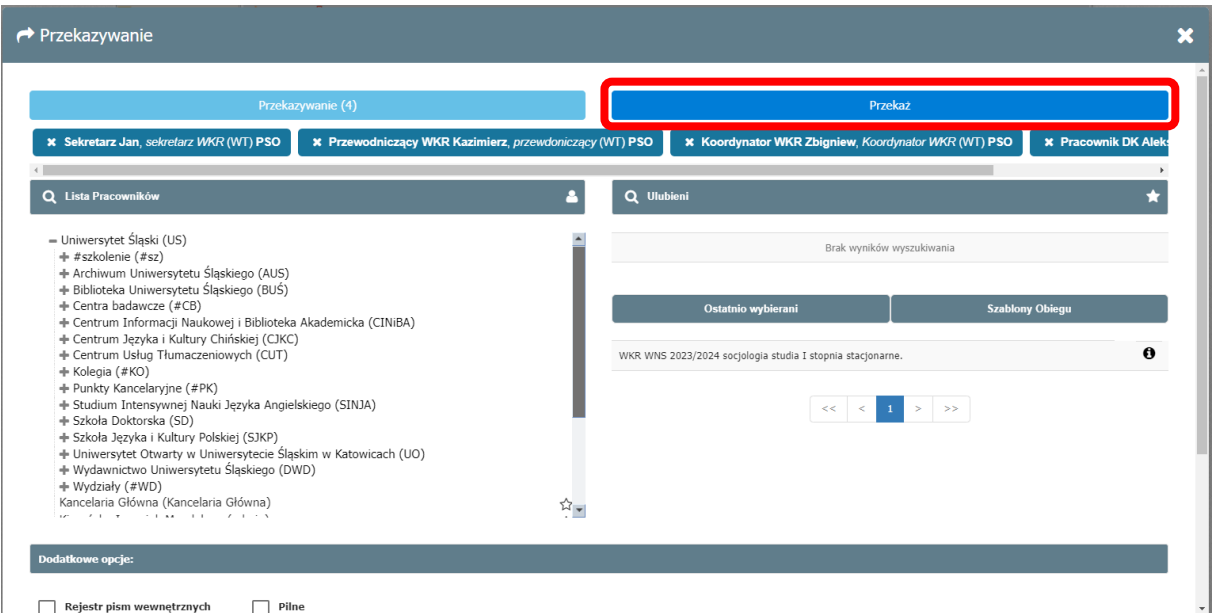

Przekazanie zatwierdzamy przyciskiem "Przekaż", a następnie potwierdzamy operację.

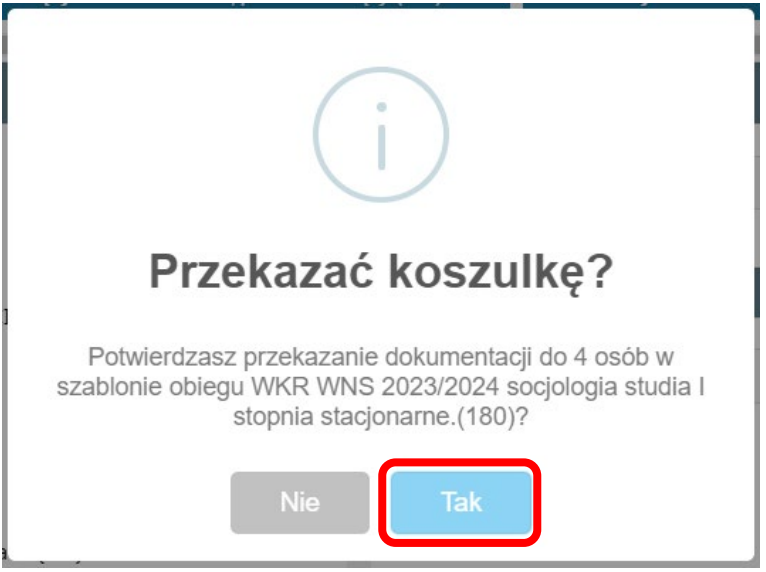

# <span id="page-11-0"></span>**Etap II. Wykonuje sekretarz Wydziałowej Komisji Rekrutacyjnej odpowiedzialny za dany kierunek**.

Sekretarz Wydziałowej Komisji Rekrutacyjnej loguje się do systemu EZD poprzez stronę: [https://ezd.us.edu.pl](https://ezd.us.edu.pl/) za pomocą indywidualnego loginu i hasła.

Sekretarz WKR w systemie EZD otrzyma koszulkę. Pojawi się ona w zakładce "Nowe":

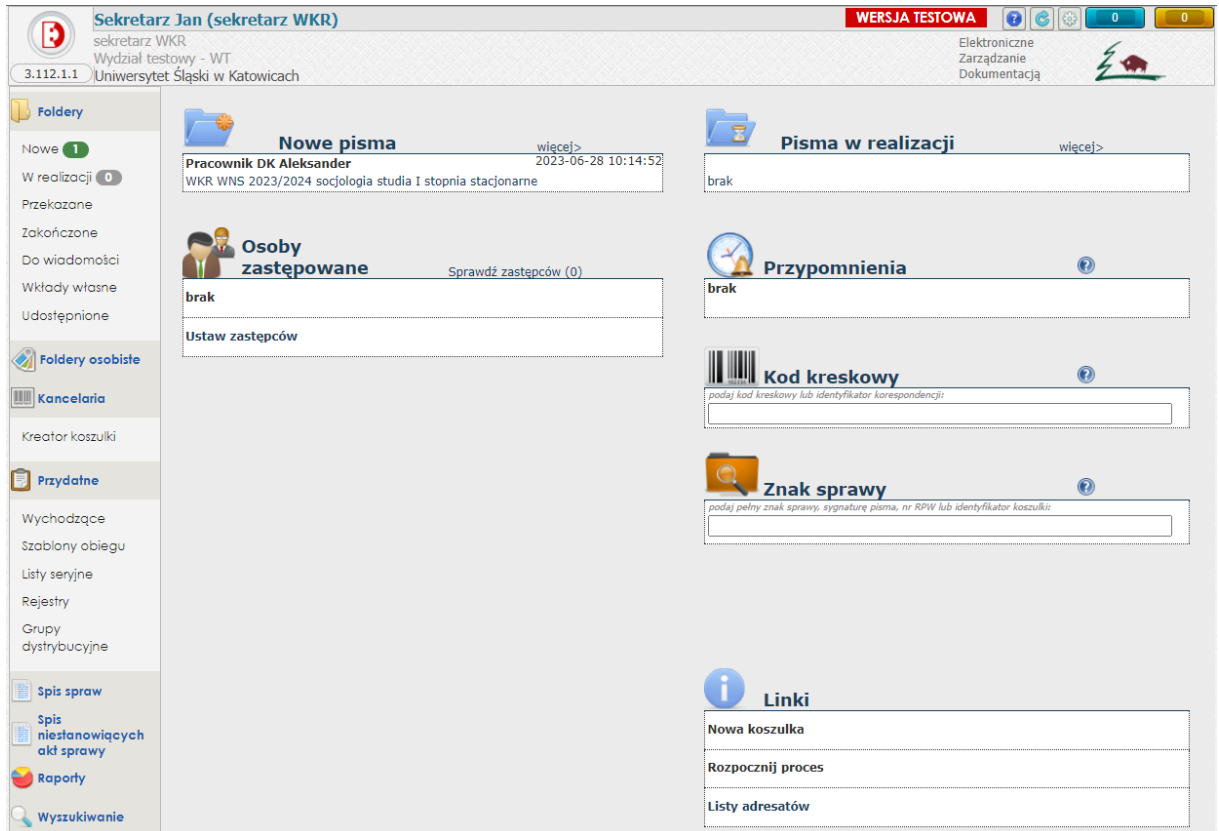

Aby otworzyć nową otrzymaną koszulkę, możemy przejść przez skrót "Nowe pisma" (1), wybierając interesującą nas pozycję lub przejść do zakładki "Nowe" (2) w części "Foldery".v

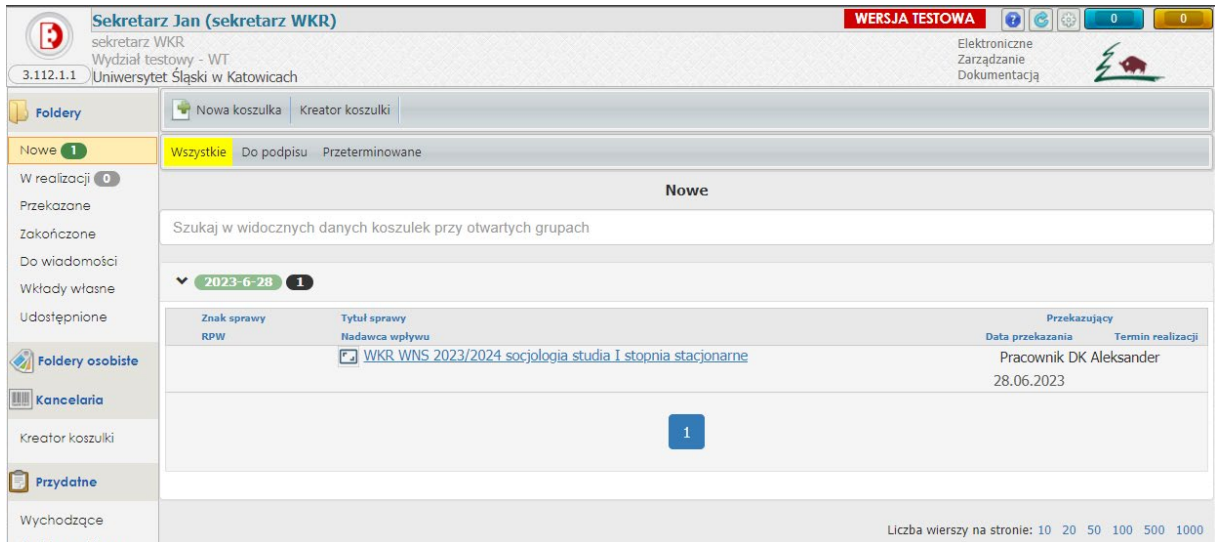

Po wybraniu koszulki system przekieruje nas do widoku z jej zawartością.

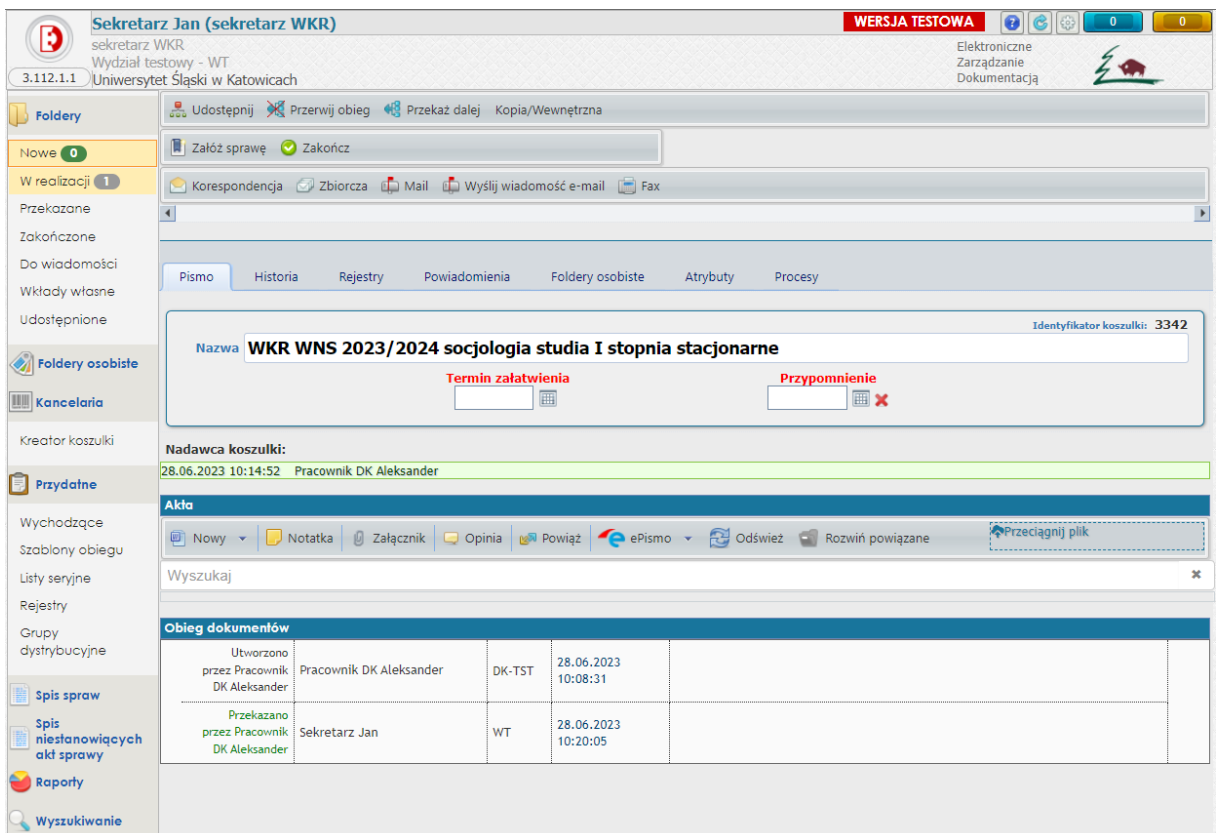

Sekretarz WKR dodaje do koszulki "Protokoły Wydziałowej Komisji Rekrutacyjnej" dla danego kierunku:

- 1. zbiorczy protokół postępowania kwalifikacyjnego
- 2. listę rankingową
- 3. listę kandydatów przyjętych
- 4. protokół przyjętych potwierdzenie efektów uczenia

W powyższym przykładnie będą to następujące pliki:

- 1. Zbiorczy protokół postępowania kwalifikacyjnego socjologia studia I stopnia stacjonarne 2023/2024
- 2. Lista rankingowa socjologia studia I stopnia stacjonarne 2023/2024
- 3. Lista kandydatów przyjętych socjologia studia I stopnia stacjonarne 2023/2024
- 4. Protokół przyjętych potwierdzenie efektów uczenia socjologia studia I stopnia stacjonarne 2023/2024

Aby dodać pliki, używamy opcji "Załącznik" lub "Przeciągnij plik" w części "Akta".

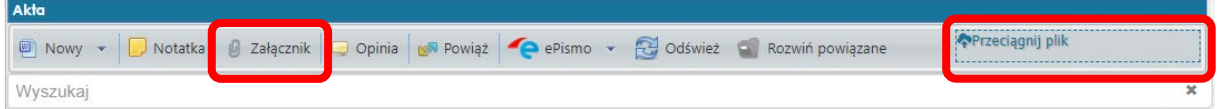

Widok zakładki "Akta" z wczytanymi plikami.

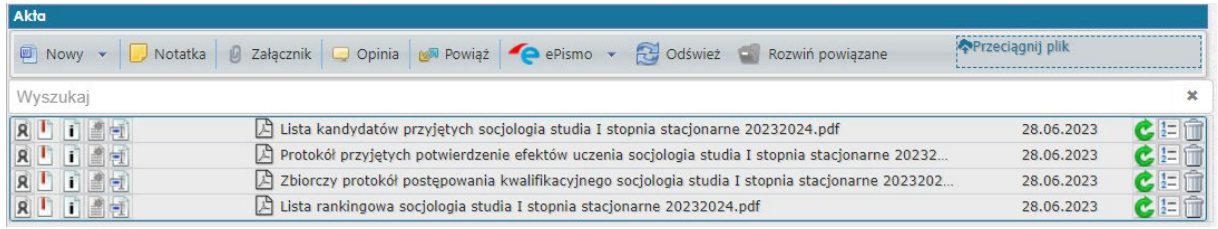

Po wczytaniu dokumentów obowiązkowo sekretarz WKR musi dokonać akceptacji metadanych dodanych plików. Aby uzupełnić/zaakcepotwać metadane dokumentów, używamy przycisku w menu podręcznym danego pliku.

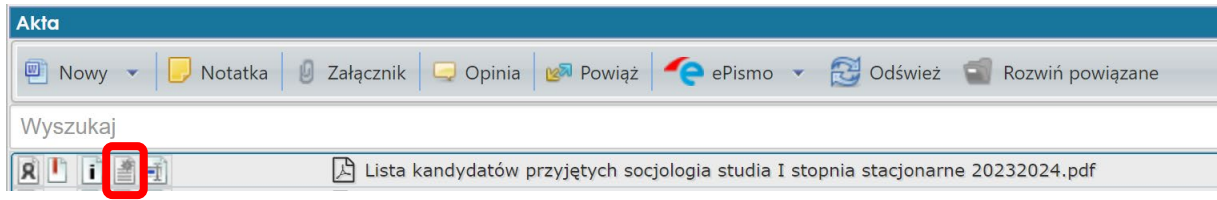

W widoku "Metadane dokumentu" sprawdzamy i ustawiamy następujące wartości:

- 1. rodzaj dokumentu (z listy rozwijanej wybieramy opcję "Protokół")
- 2. datę widniejącą na piśmie (w przypadku, gdy na piśmie widnieje data wygenerowania dokumentu, należy wskazać tę datę; w przypadku braku daty odznaczamy opcję "Brak daty widniejącej na piśmie")
- 3. znak pisma (w przypadku, gdy na piśmie widnieje znak identyfikujący wygenerowany dokument, należy wpisać znak pisma; w przypadku braku znaku pisma odznaczamy opcję "Brak znaku widniejącego na piśmie").

Po akceptacji metadanych nastąpi zmiana statusu pliku. Poniżej pokazany jest widok dołączonych plików z zaakceptowanymi metadanymi.

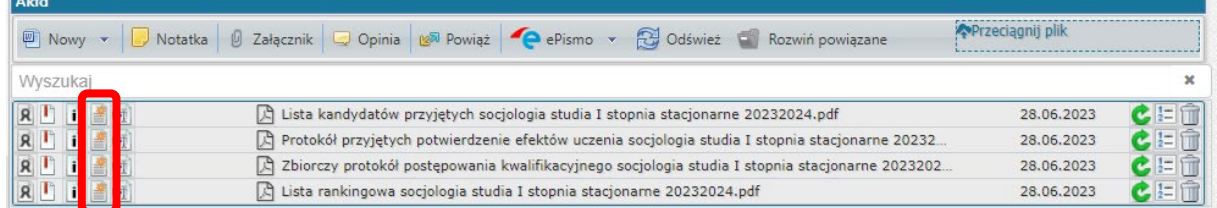

Po akceptacji metadanych sekretarz Wydziałowej Komisji Rekrutacyjnej przekazuje koszulkę z dokumentami do przewodniczącego Wydziałowej Komisji Rekrutacyjnej.

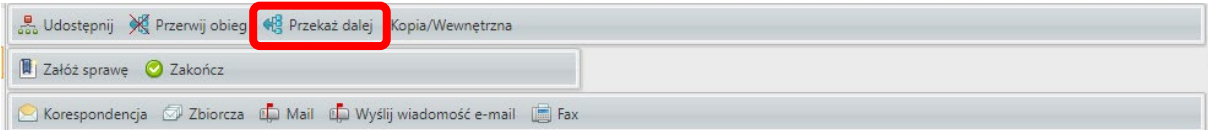

Istnieje możliwość dodania komentarza do dekretacji w momencie przekazania.

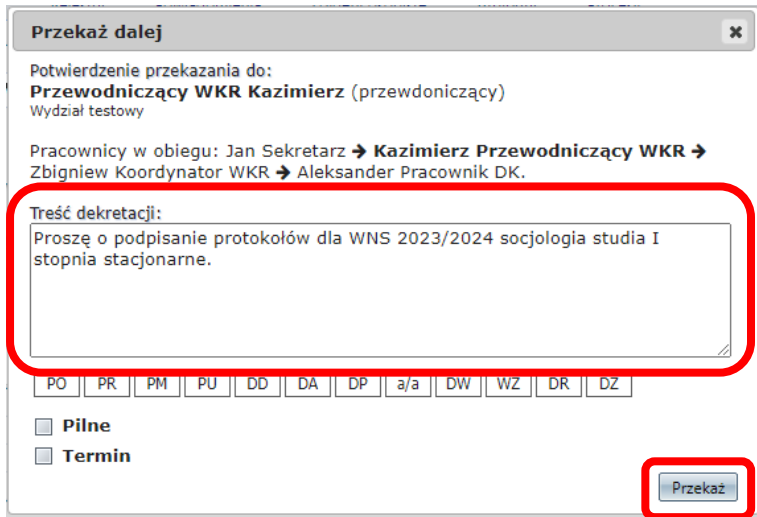

Przekazanie zatwierdzamy przyciskiem "Przekaż". Nastąpi przekazanie dokumentów do przewodniczącego WKR.

# <span id="page-15-0"></span>**Etap III. Wykonuje przewodniczący Wydziałowej Komisji Rekrutacyjnej**

Przewodniczący Wydziałowej Komisji Rekrutacyjnej loguje się do systemu EZD poprzez stronę: [https://ezd.us.edu.pl](https://ezd.us.edu.pl/) za pomocą indywidualnego loginu i hasła.

Przewodniczący WKR w systemie EZD otrzyma koszulkę. Pojawi się ona w zakładce "Nowe":

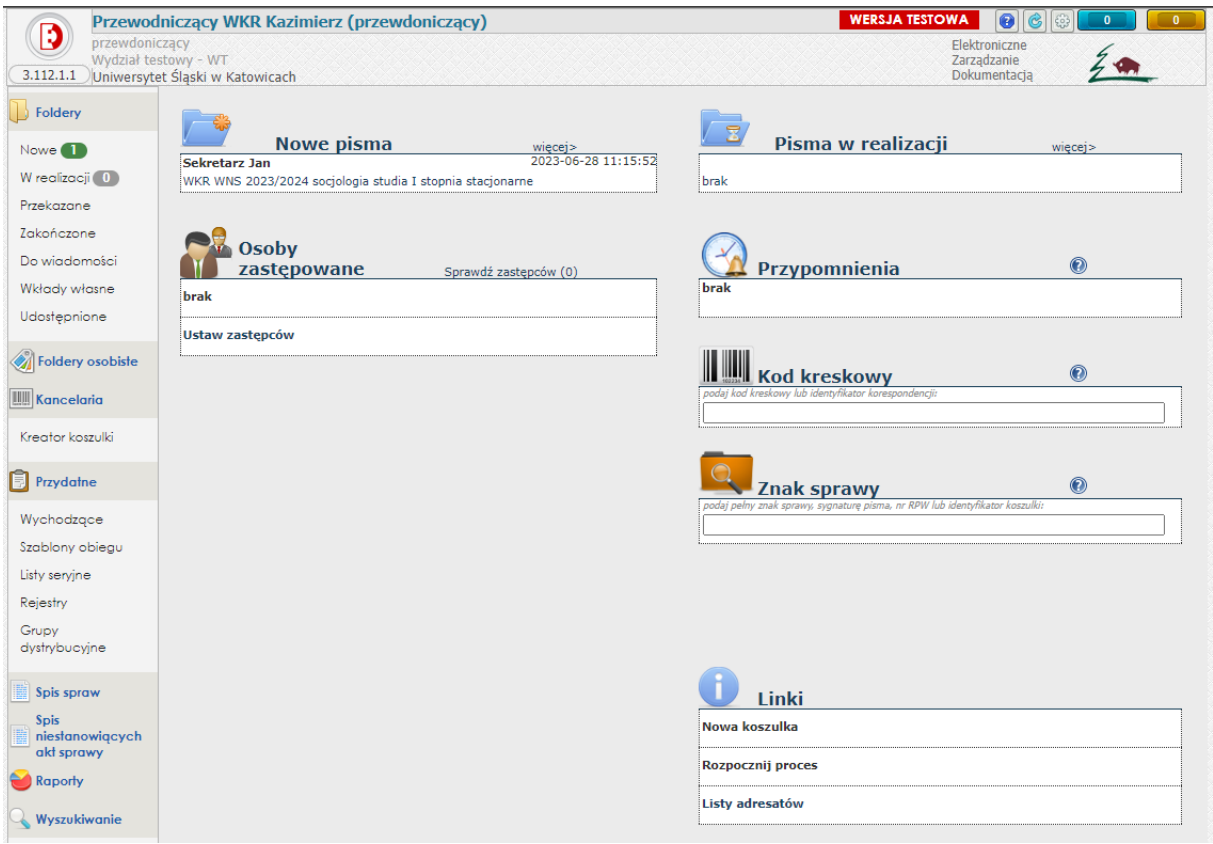

Aby otworzyć nową otrzymaną koszulkę, możemy przejść przez skrót "Nowe pisma" (1), wybierając interesującą nas pozycję lub przejść do zakładki "Nowe" (2) w części "Foldery".

Przewodniczący WKR dokonuje podpisu dokumentów podpisem kwalifikowanym. Istnieją dwie możliwości podpisu dokumentów:

- 1. bezpośrednio w systemie EZD aby dokonać podpisu w systemie EZD, należy posiadać:
	- a. podpis kwalifikowany zainstalowany na komputerze, na którym logujemy się do systemu EZD
	- b. wgrany certyfikat podpisu do konta imiennego w systemie EZD
	- c. zainstalowane dedykowane oprogramowanie Addin dla systemu EZD PUW.

W celu instalacji i konfiguracji podpisu kwalifikowanego w systemie EZD PUW prosimy o kontakt z koordynatorem systemu Elektronicznego Zarządzania Dokumentacją (EZD) pod adresem email [pomoc.ezd@us.edu.pl.](mailto:pomoc.ezd@us.edu.pl)

Uwaga!!! Podpisywanie dokumentów podpisem kwalifikowanym bezpośrednio w systemie EZD jest możliwe wyłącznie dla pracowników z komputerami z systemem Windows.

2. przez program zewnętrzny, a następnie przez wgranie podpisanych dokumentów do systemu EZD.

<span id="page-16-0"></span>Podpisywanie dokumentów bezpośrednio w systemie EZD.

Aby podpisać dokument w systemie EZD, należy z menu podręcznego dokumentu wybrać ikonę podpisu:

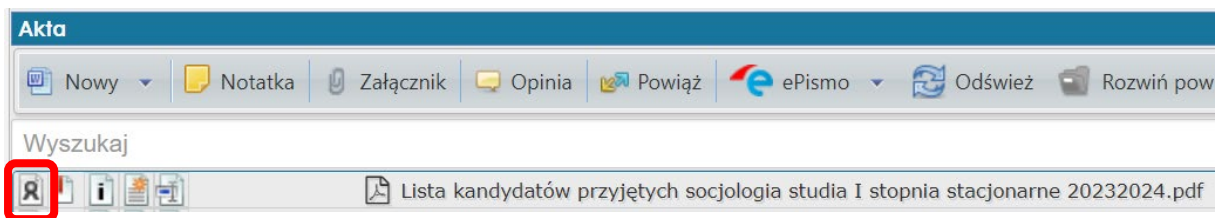

Program uruchomi proces podpisu. Podpis należy potwierdzić za pomocą kodu PIN dla karty lub jednorazowego kodu z aplikacji. W zależności od rodzaju karty i podpisu proces ten może różnić się wyglądem okna. W przykładzie poniżej został użyty podpis chmurowy z zainstalowaną kartą wirtualną:

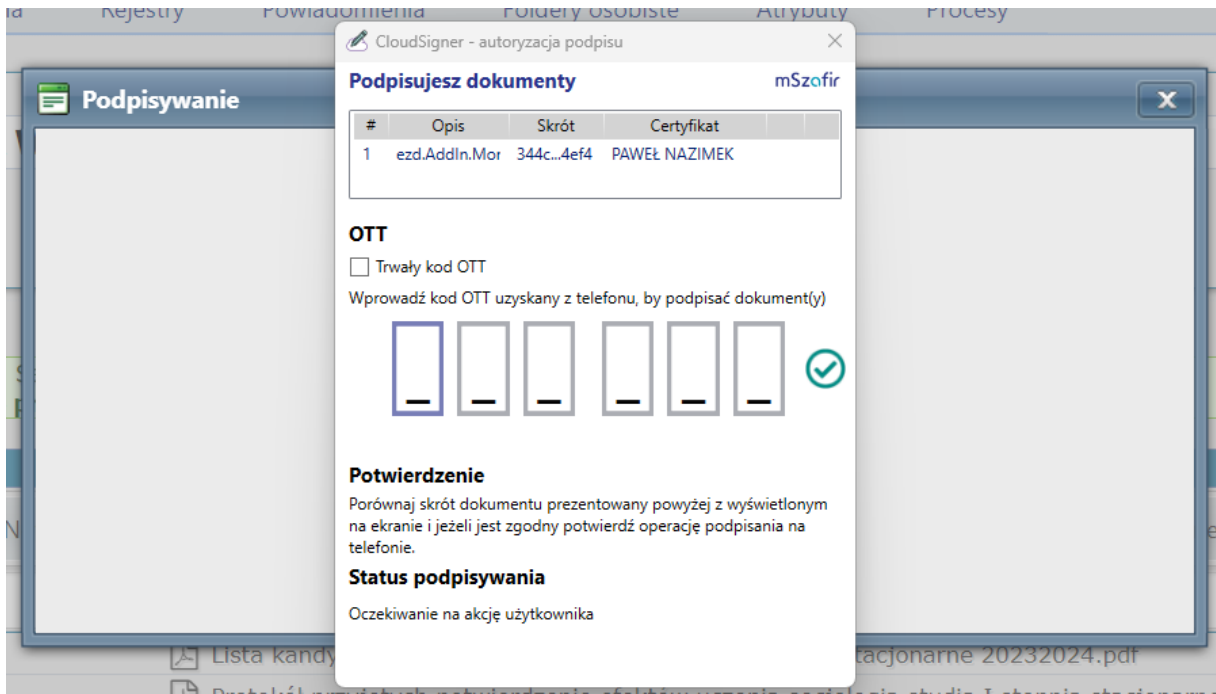

Po zatwierdzeniu podpisu system dokona aktualizacji pliku. Dokument został podpisany. Ikona podpisu zmieni kolor na czerwony. Od tego momentu usunięcie dokumentu z koszulki jest niemożliwe.

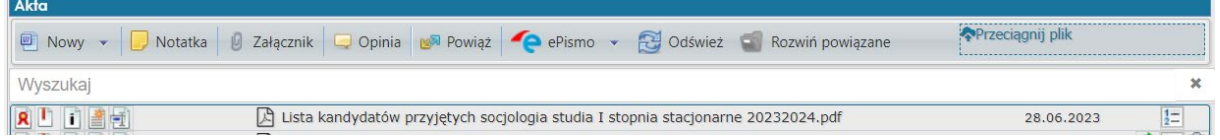

<span id="page-17-0"></span>Podpisywanie dokumentów programem zewnętrznym i aktualizacja plików w systemie EZD.

Aby dokonać podpisów przekazanych dokumentów, należy w pierwszej kolejności pobrać pliki na dysk komputera. Można to zrobić, klikając w tytuł dokumentu:

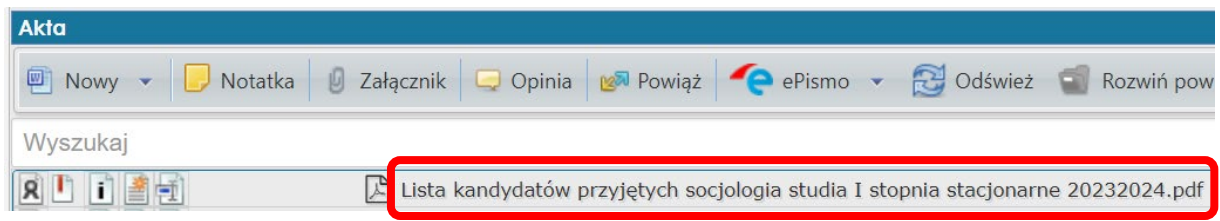

Następnie należy pobrane dokumenty podpisać w programie zewnętrznym np. Szafir 2.0.

Po podpisaniu dokumentów trzeba dokonać aktualizacji plików w systemie EZD. Z menu dokumentu wybieramy opcję "Aktualizacja". Menu dokumentu otwieramy, klikając w ikonę po lewej stronie nazwy pliku:

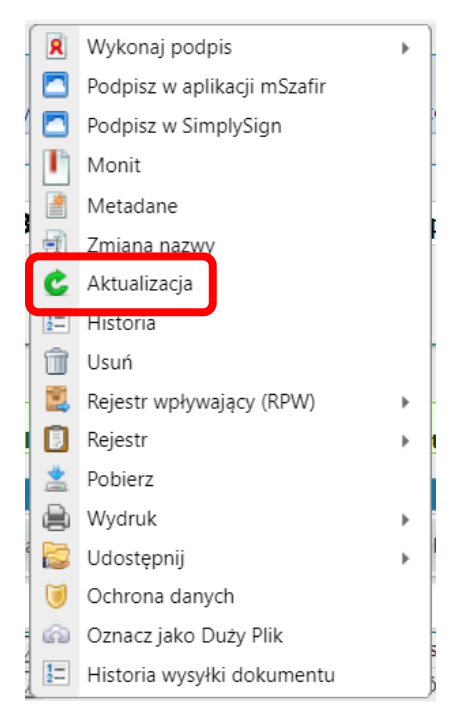

Następnie z dysku wybieramy interesujący nas plik. System dokona aktualizacji dokumentu na podpisany:

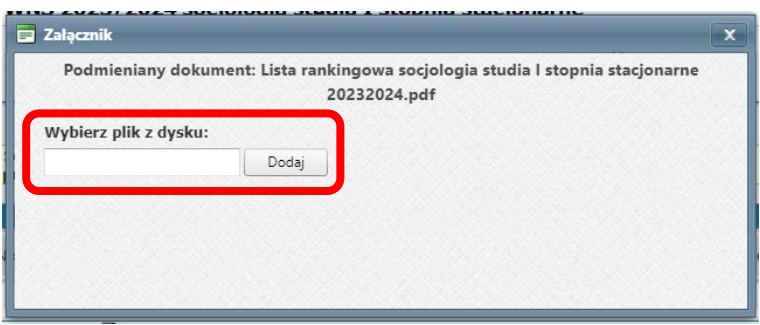

Po podpisaniu wszystkich dokumentów za pośrednictwem systemu EZD lub programu zewnętrznego i ich aktualizacji przewodniczący WKR przekazuje koszulkę z podpisanymi dokumentami do koordynatora ds. Wydziałowych Komisji Rekrutacyjnych. O podpisaniu wszystkich dokumentów będą świadczyły czerwone ikony podpisu przy dokumentach:

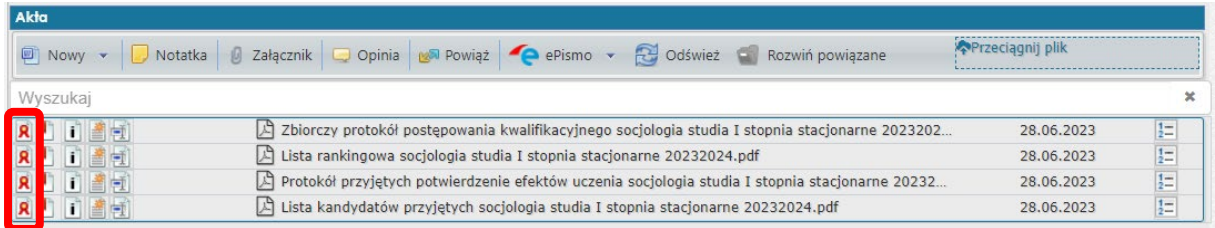

Aby przekazać koszulkę dalej w obiegu, używamy przycisku "Przekaż dalej" w górnej części okna systemu:

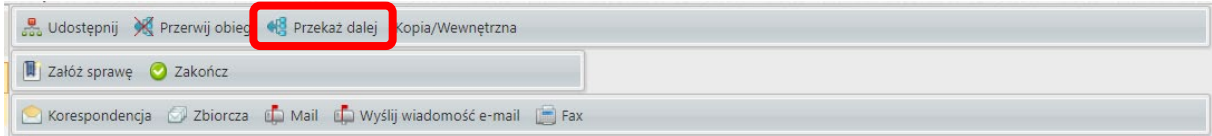

Operację przekazania zatwierdzamy przyciskiem "Przekaż":

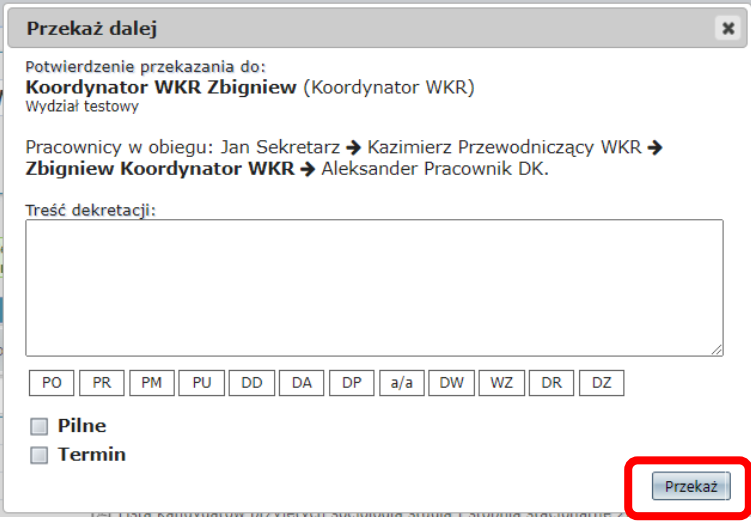

## <span id="page-19-0"></span>**Etap IV. Wykonuje koordynator ds. Wydziałowych Komisji Rekrutacyjnych.**

Koordynator ds. Wydziałowych Komisji Rekrutacyjnych loguje się do systemu EZD poprzez stronę: [https://ezd.us.edu.pl](https://ezd.us.edu.pl/) za pomocą indywidualnego loginu i hasła.

Koordynator ds. w systemie EZD otrzyma koszulkę. Pojawi się ona w zakładce "Nowe":

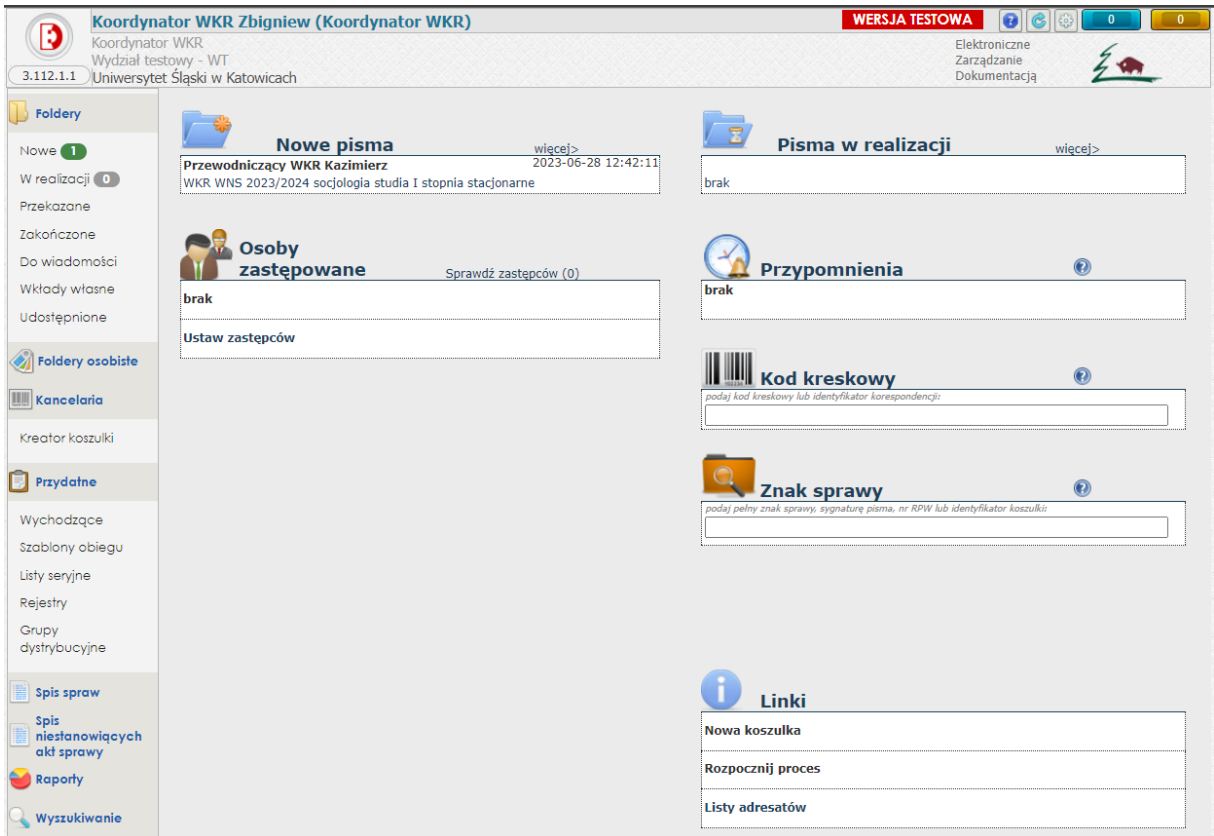

Aby otworzyć nową otrzymaną koszulkę, możemy przejść przez skrót "Nowe pisma" (1), wybierając interesującą nas pozycję lub przejść do zakładki "Nowe" (2) w części "Foldery".

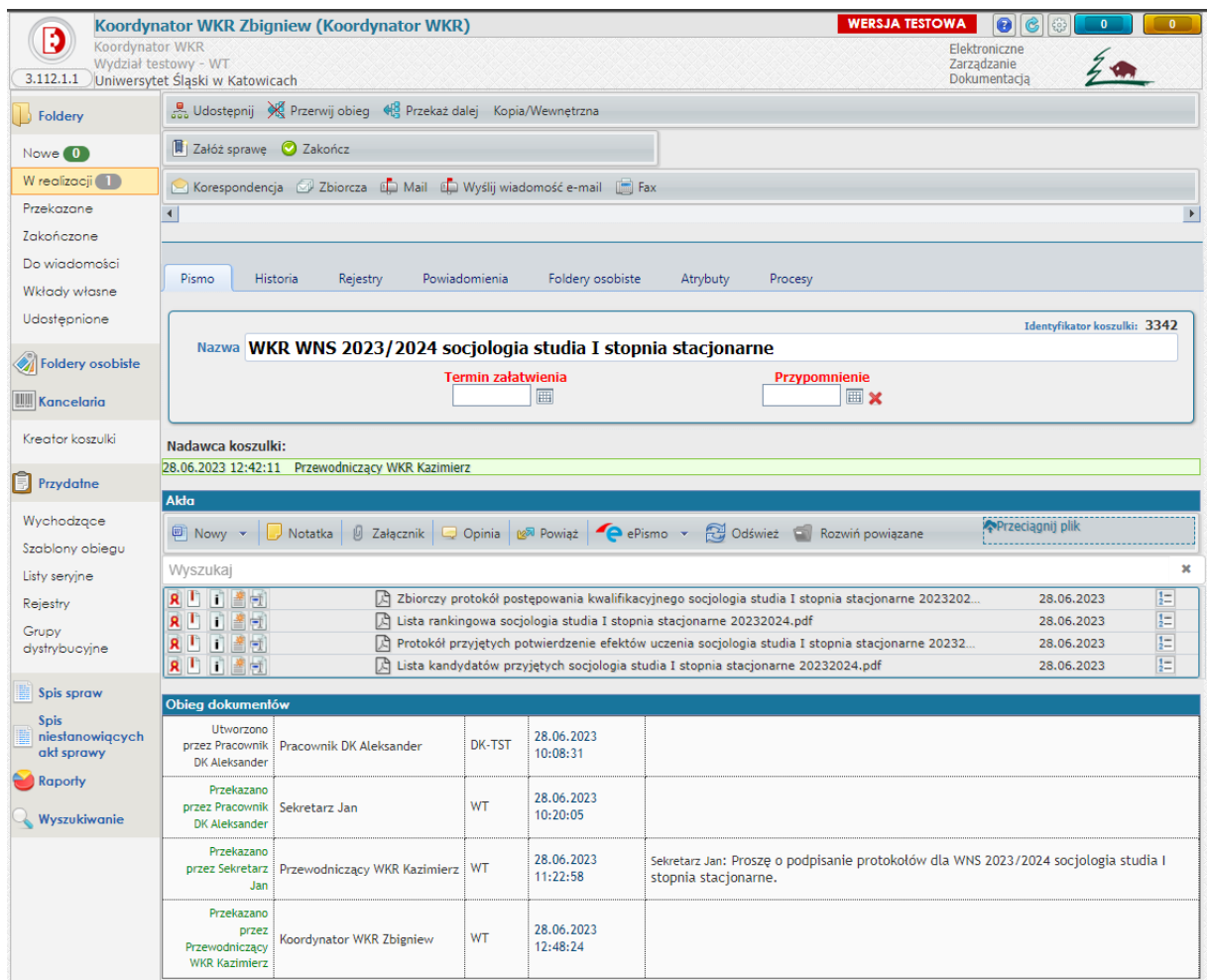

Koordynator ds. WKR dokonuje weryfikacji kompletności otrzymanej koszulki pod względem niezbędnych dokumentów wraz z podpisami i metadanymi dokumentów.

Sprawdzamy czy metadane dokumentu są zaakceptowane. Ikona musi mieć kolor pomarańczowy.

Następnie sprawdzamy, czy dokument jest podpisany przez przewodniczącego WKR. Aby sprawdzić podpis, klikamy w ikonę "Załącznik"  $\blacksquare$ :

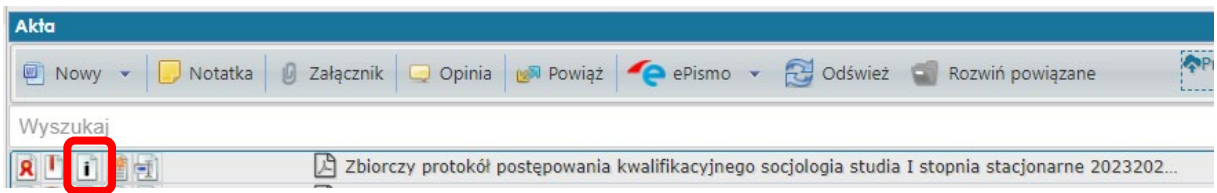

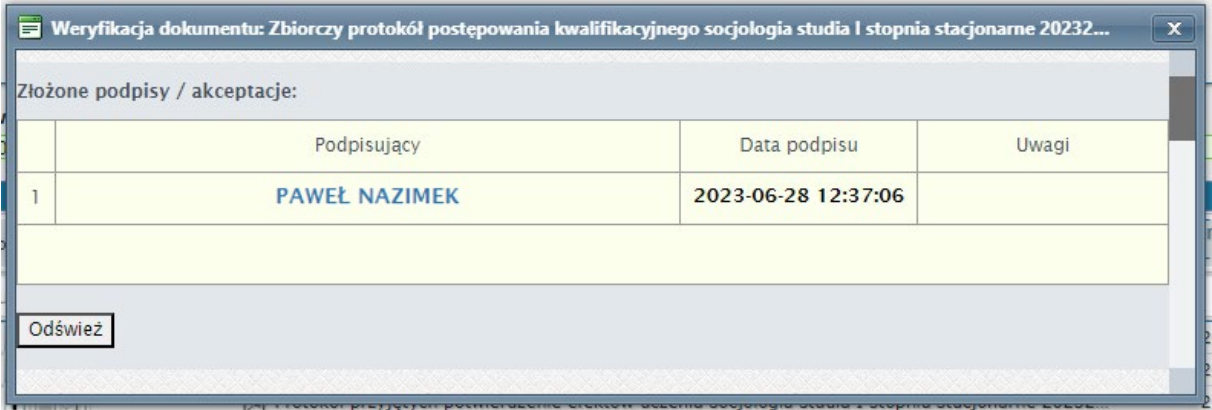

Po dokonaniu weryfikacji wszystkich dokumentów koordynator ds. Wydziałowych Komisji Rekrutacyjnych przekazuje koszulkę do pracownika Działu Kształcenia.

Aby przekazać koszulkę dalej w obiegu, używamy przycisku "Przekaż dalej" w górnej części okna systemu:

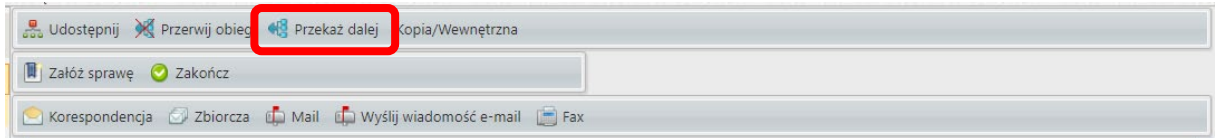

Operację przekazania zatwierdzamy przyciskiem "Przekaż":

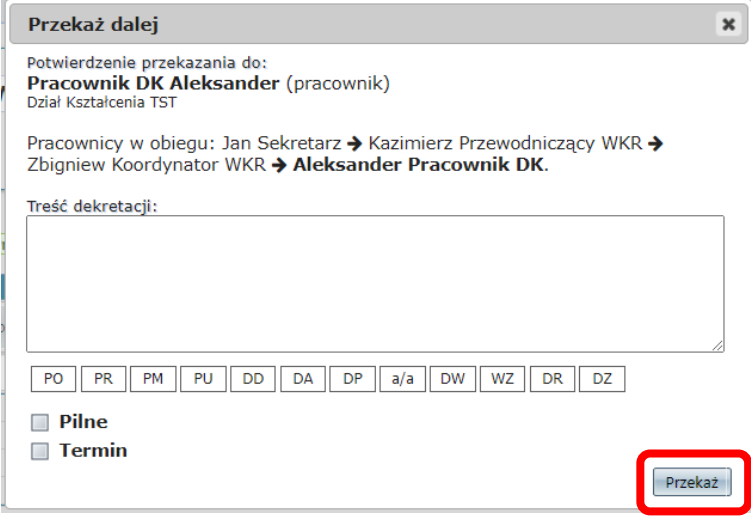

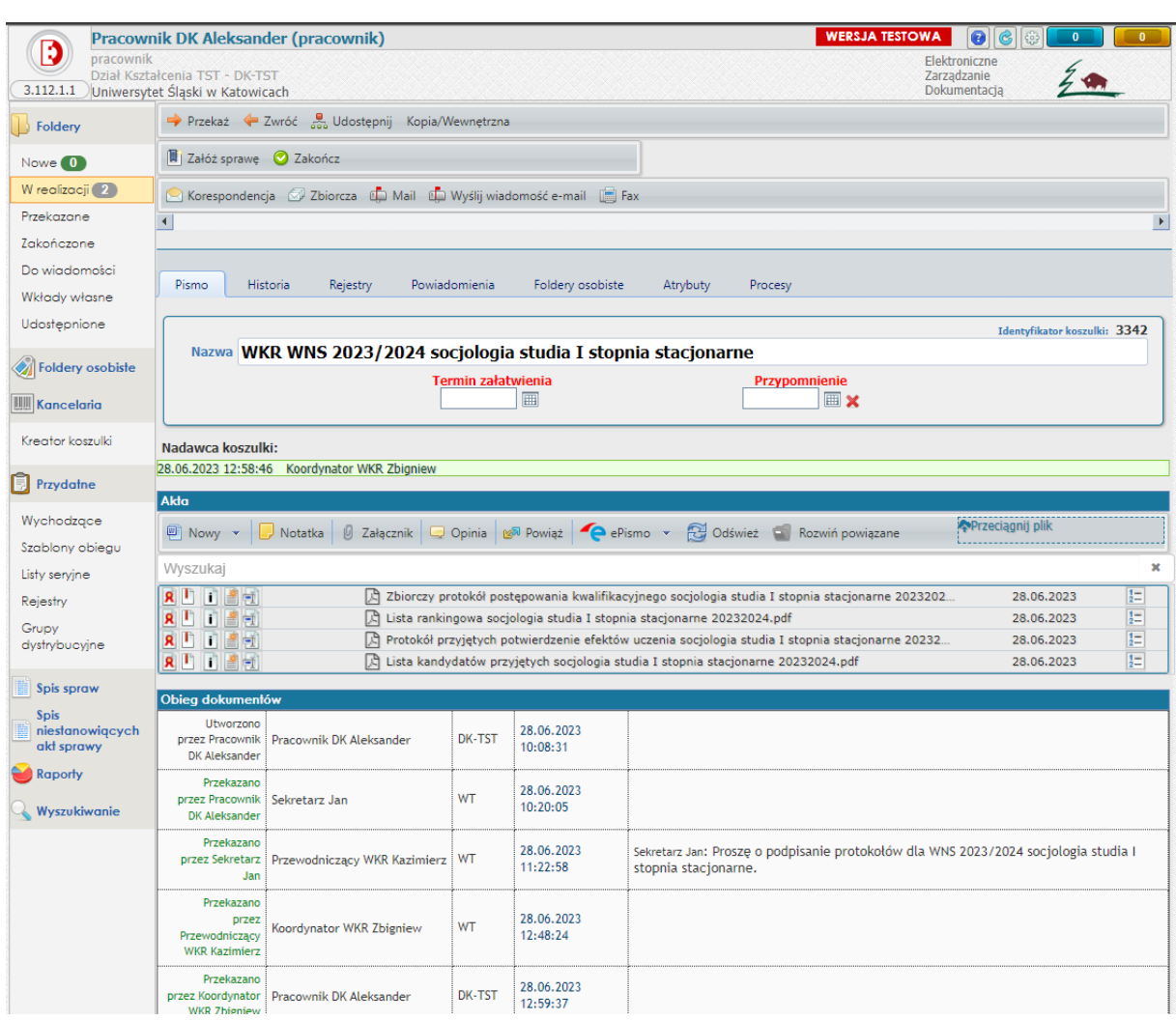

# <span id="page-22-0"></span>**Etap V. Wykonuje pracownik Działu Kształcenia.**

Pracownik DK dokonuje merytorycznego sprawdzenia przekazanych dokumentów. Po ich weryfikacji należy powiązać otrzymaną koszulkę z założoną sprawą dla odpowiedniej Wydziałowej Komisji Rekrutacyjnej.

Aby dokonać powiązania, używamy narzędzia "Powiąż" w części "Akta":

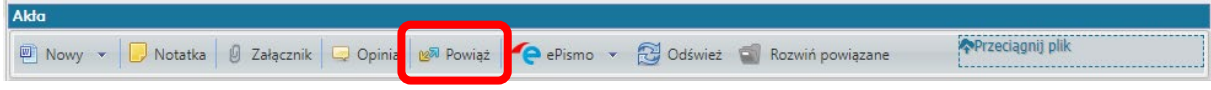

W widoku "Powiązanie pisma ze sprawą" wybieramy z listy rozwijanej odpowiedni symbol JRWA (1). System wyświetli nam listę spraw. Aby powiązać koszulkę ze sprawą, wybieramy tytuł sprawy:

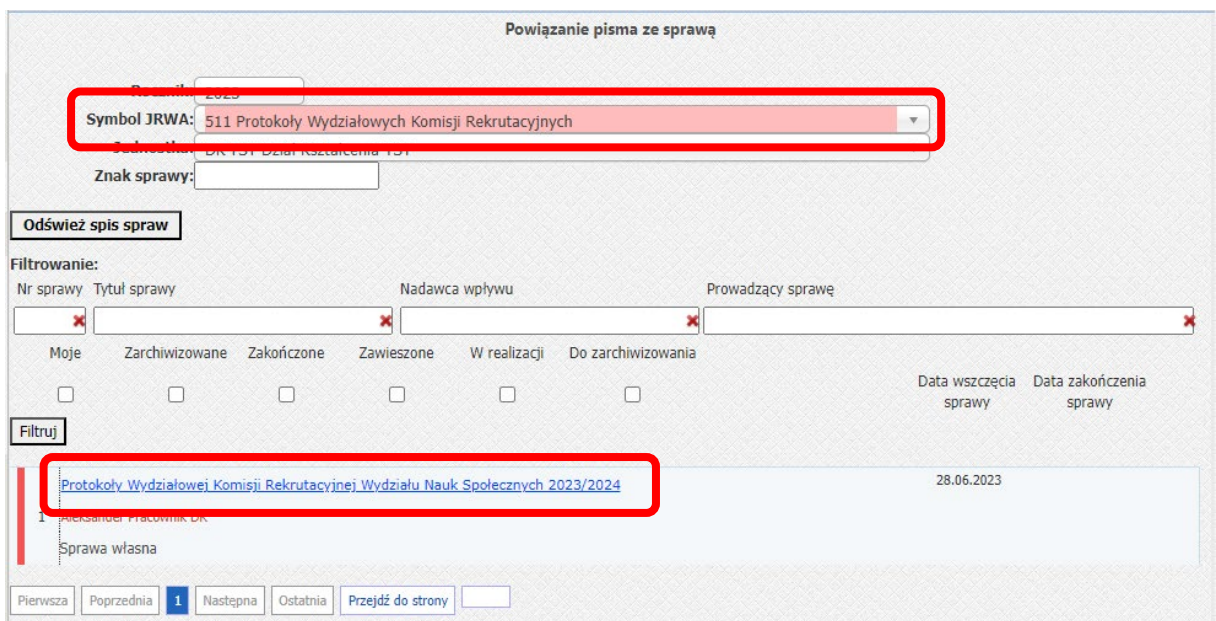

Koszulka została powiązana ze sprawą. W widoku jest wyświetlona informacja o powiązaniu koszulki:

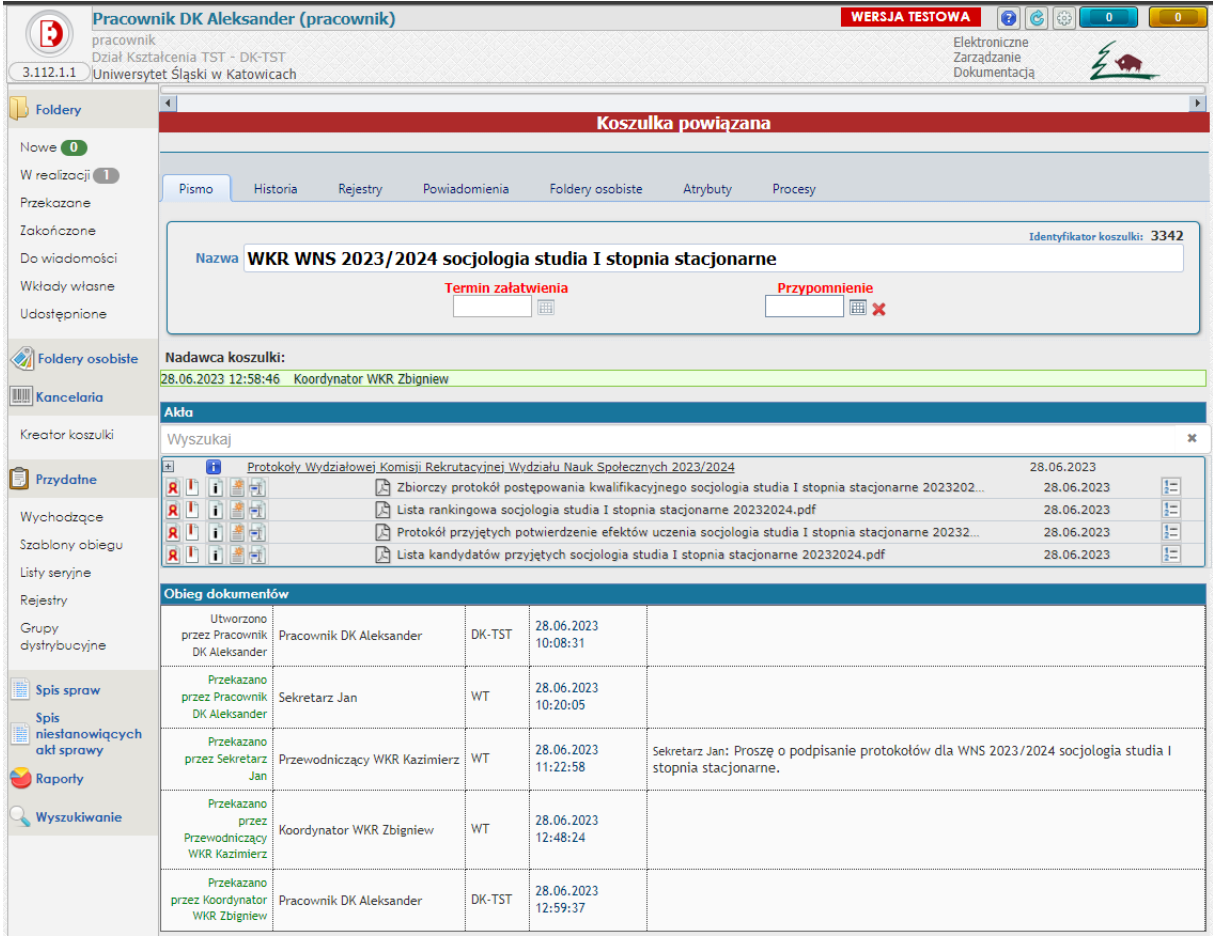

Od teraz dostęp do zawartości dokumentów jest możliwy wyłącznie przez główną koszulkę, w której założona jest sprawa. Aby dostać się do teczki sprawy, należy przejść do zakładki "W realizacji", a następnie wybrać odpowiednią sprawę:

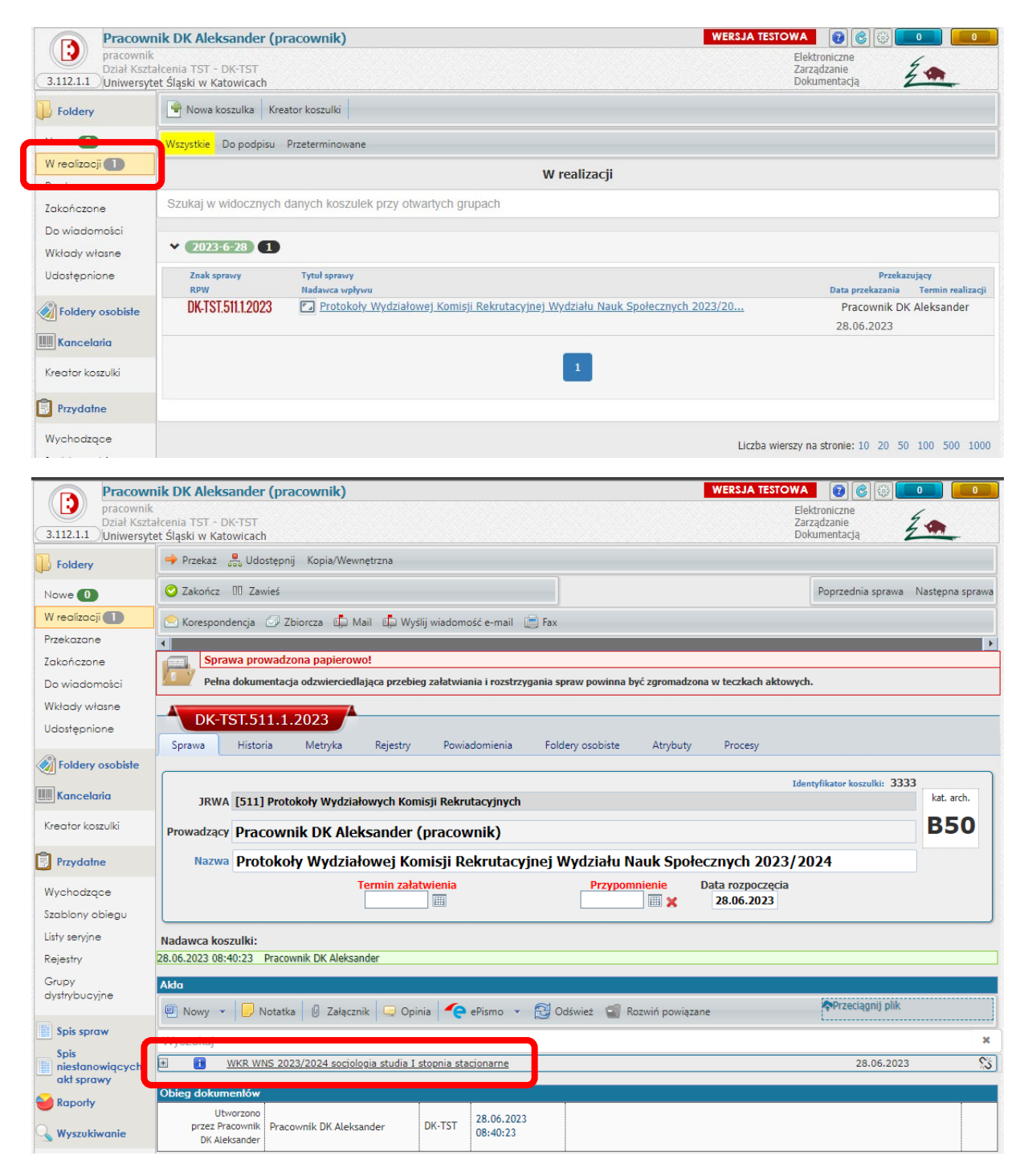

W części "Akta" jest widoczna powiązana koszulka. Po rozwinięciu menu [+] po lewej stronie nazwy koszulki zobaczymy dokumenty, które są jej zawartością:

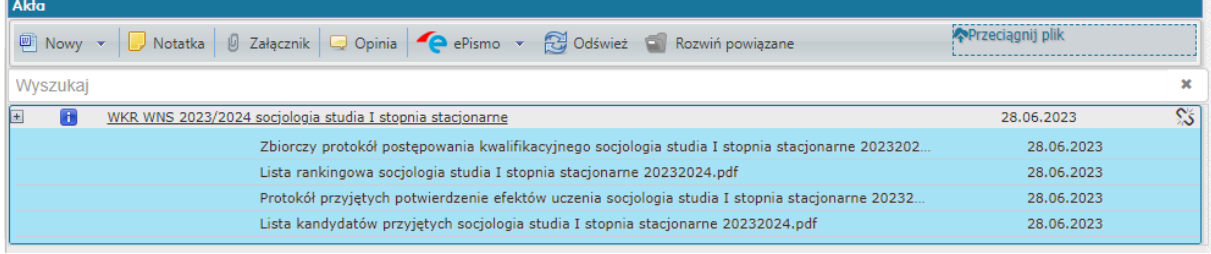